## Article ID: PROD-2113 **How to file a claim in your online account**

This article outlines how to file a claim in your online account to reimburse yourself.

Note: Don't file claims for expenses paid with your benefits debit card, as this could result in duplicate claim payments.

## **Additional resources**

- To watch a video tutorial, click here.
- To pay a provider instead, see How to send a reimbursement check directly to a provider in your online account.
- You can also use Benefits Mobile App by Discovery Benefits to file a claim and upload documentation. See How to file a claim in the Benefits Mobile App for instructions.

To file a claim for reimbursement in your online account, complete the following steps:

- 1. Log in to your online account.
- 2. Click "File A Claim" in the I Want To section of the Home tab.

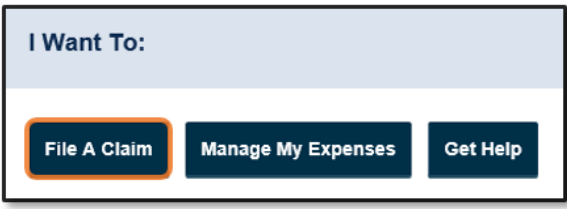

3. Select which account you'd like to be reimbursed from in the "Pay From" drop-down list. Select "Me" from the "Pay To" drop-down list and then click "Next."

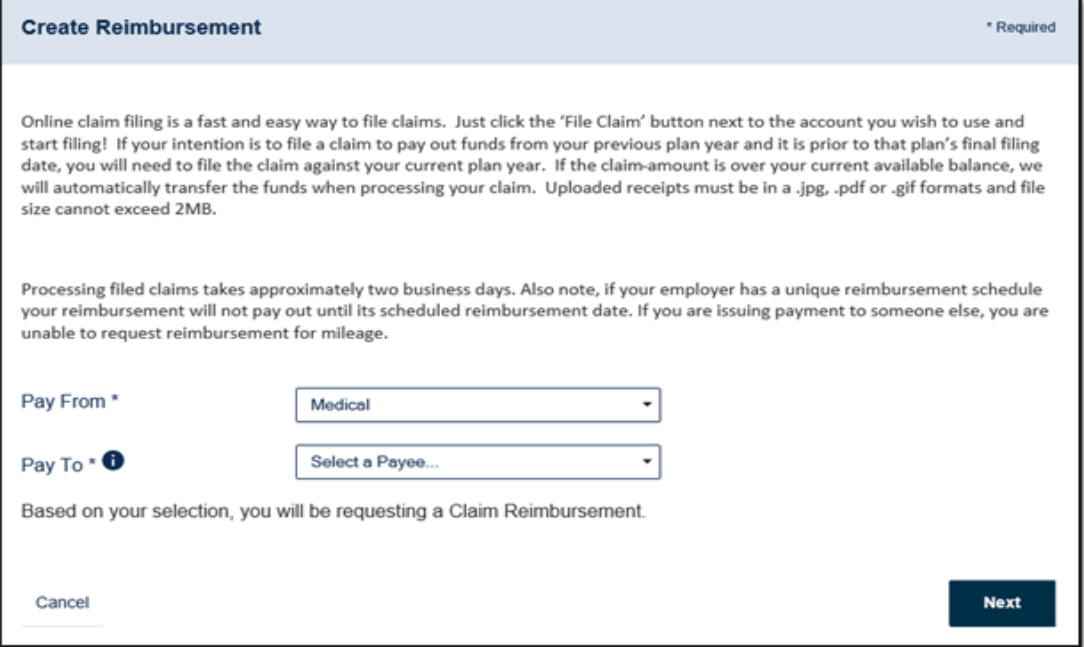

## 4. Click "Upload Valid Documentation."

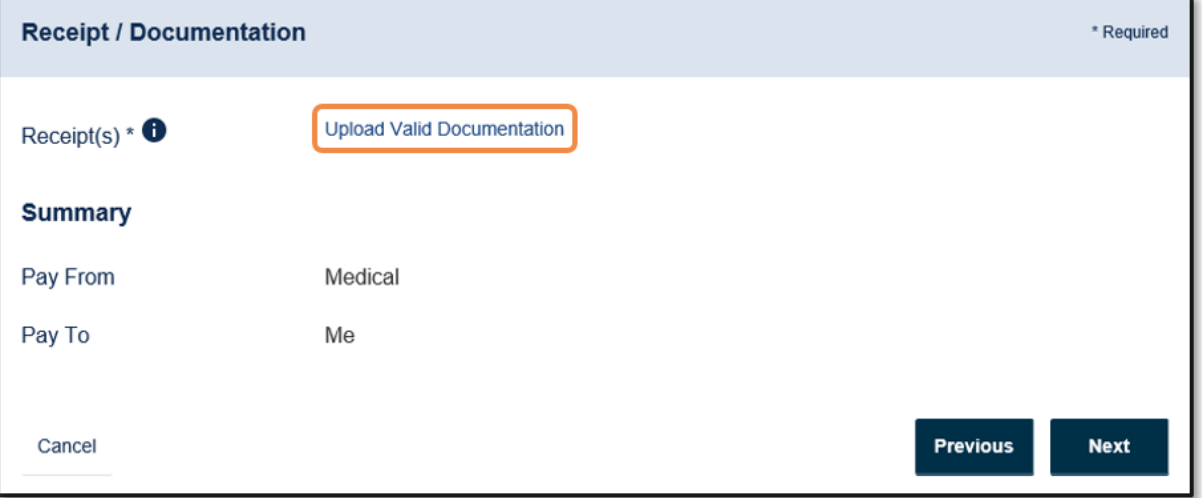

5. Click "Browse," select the file containing your receipt, click "Open" and then "Submit." Note: Receipts must be in a JPG, JPEG, GIF, PNG or PDF format and cannot exceed 8 MB.

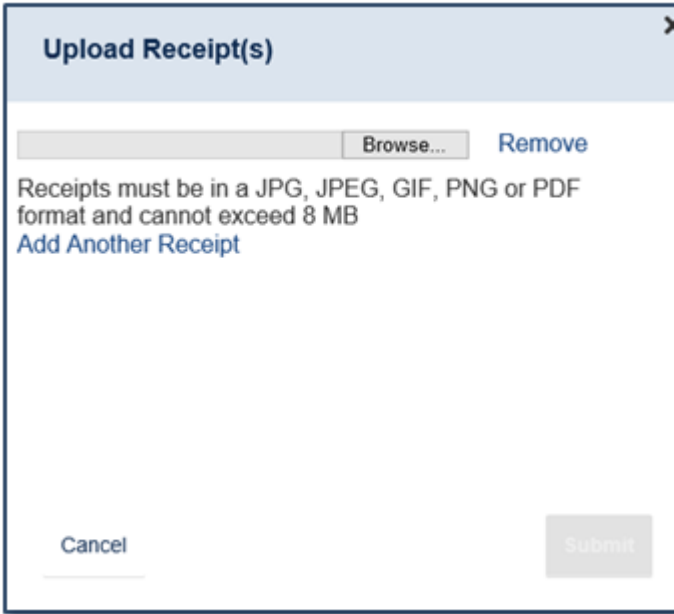

6. Click "Next."

7. Complete the required fields and then click "Next."

8. Review your transaction summary. If changes are needed, click "Update." Review the Claims Terms and Conditions and then check the box indicating you have read, understand and agree to them. Then click "Submit."

9. You'll receive a confirmation message that verifies the claim was successfully submitted. Your documentation will process within two business days. Reimbursement will issue as a direct deposit or mail as a check, depending on your plan setup.

Note: You'll be notified if further documentation is needed. If you have an email address on file, you'll be notified via email. Otherwise, you'll be notified by mail.

You can view this article at:

https://discoverybenefits.egain.cloud/system/templates/selfservice/dbika/help/agent/locale/en-

US/portal/308900000001002/content-version/PROD-2113/PROD-37276/How-to-file-a-claim-in-your-online-account? query=le%20manual%20claims